## Adult Guardianship Zoom Hearing Guide

## Step 1 Locate the Zoom Link

#### Go to the *Online Hearings* webpage:

#### <https://www.washoecourts.com/OnlineHearings/GeneralJurisdiction>

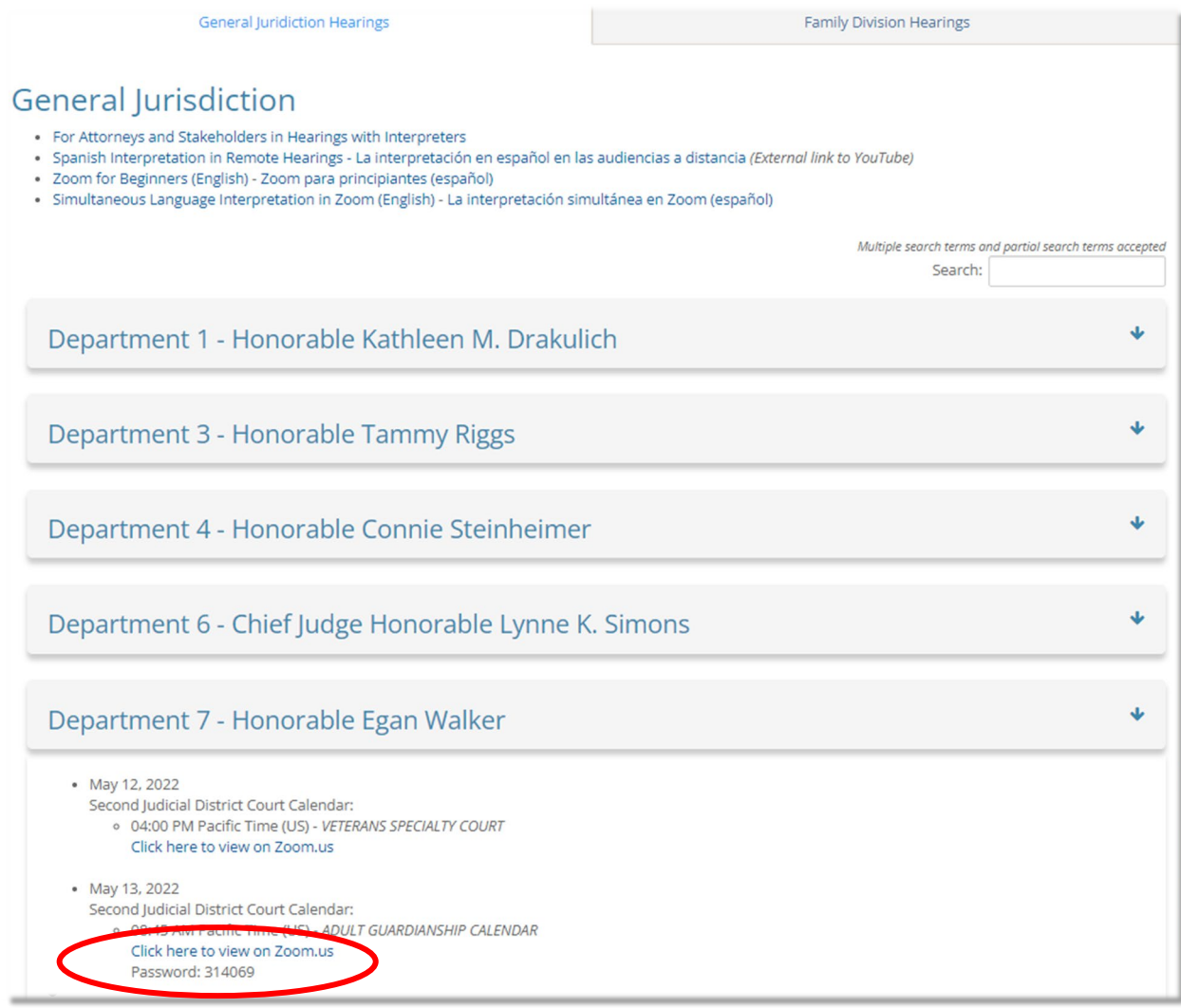

#### Click on: *Department 7 – Honorable Egan Walker*

Locate your hearing date and time, and click: *Click here to view on Zoom.us*

# Step 2 Join the Zoom Webinar

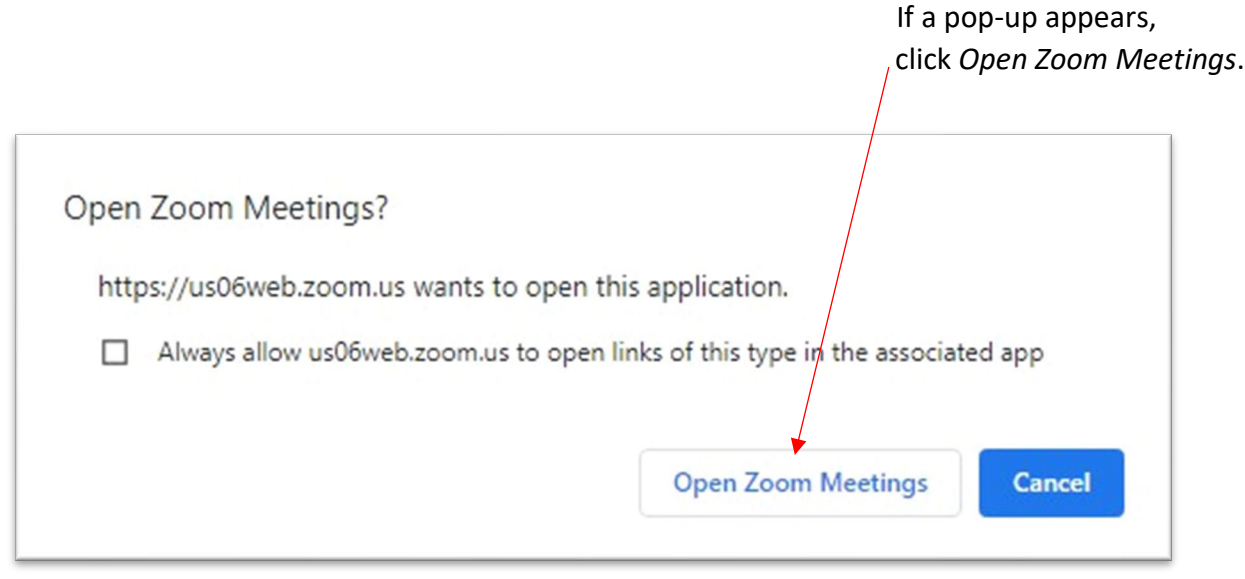

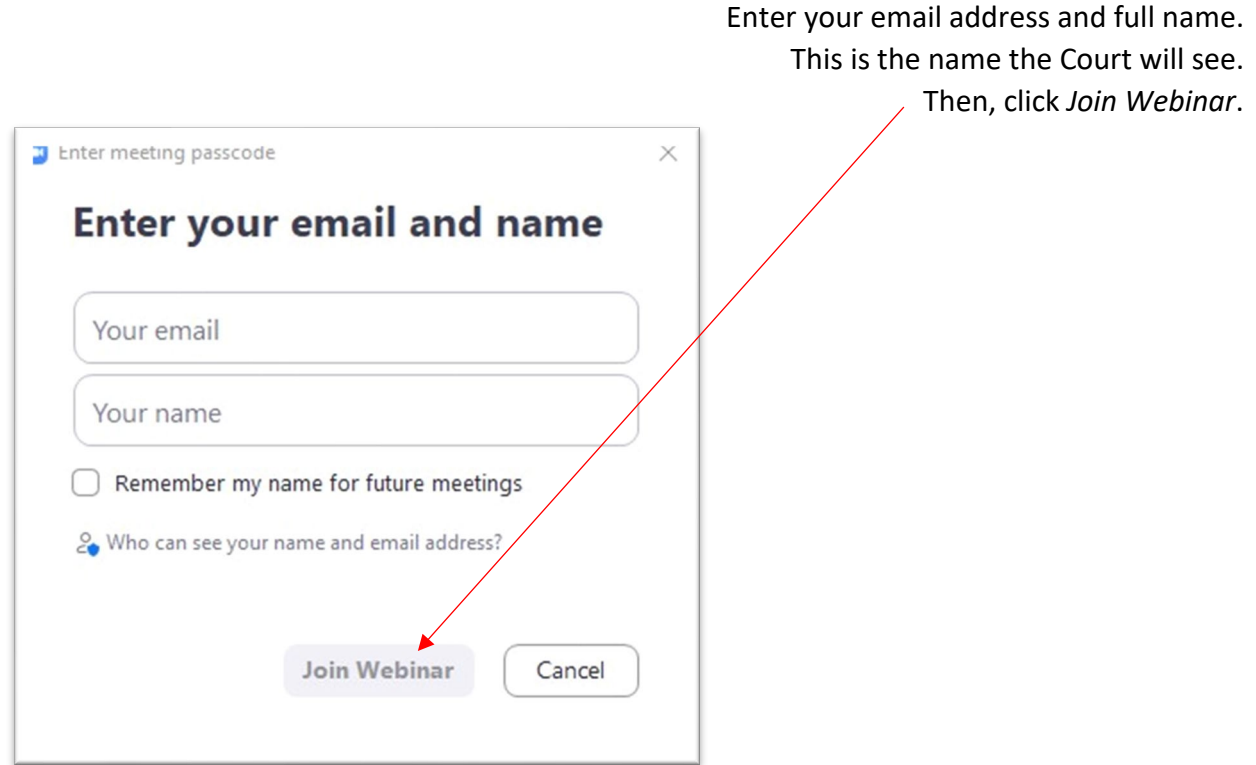

### Step 3 Understanding the Zoom Webinar Features

When you enter the meeting, you will be able to watch the proceedings, but no one can see or hear you until the host sends you a message to promote you to panelist. You will have limited options at this point in the hearing.

If you cannot hear the Zoom Host speaking, you may need to adjust your audio settings.

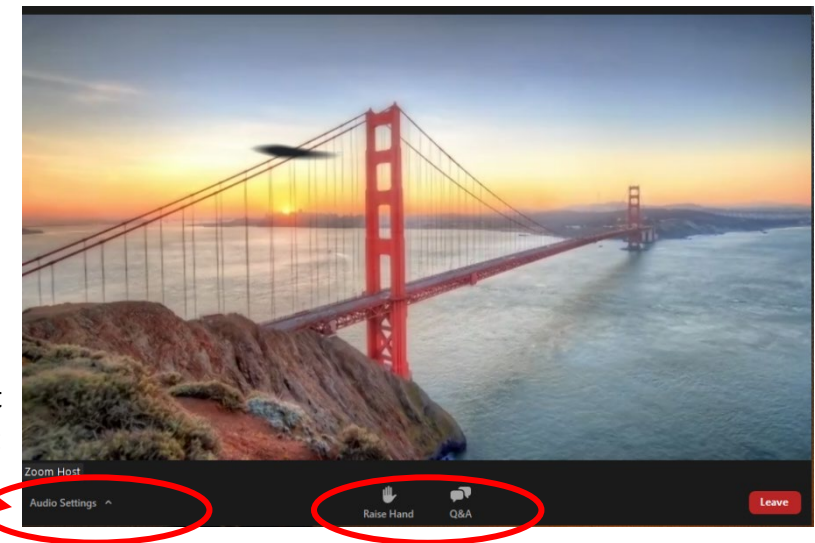

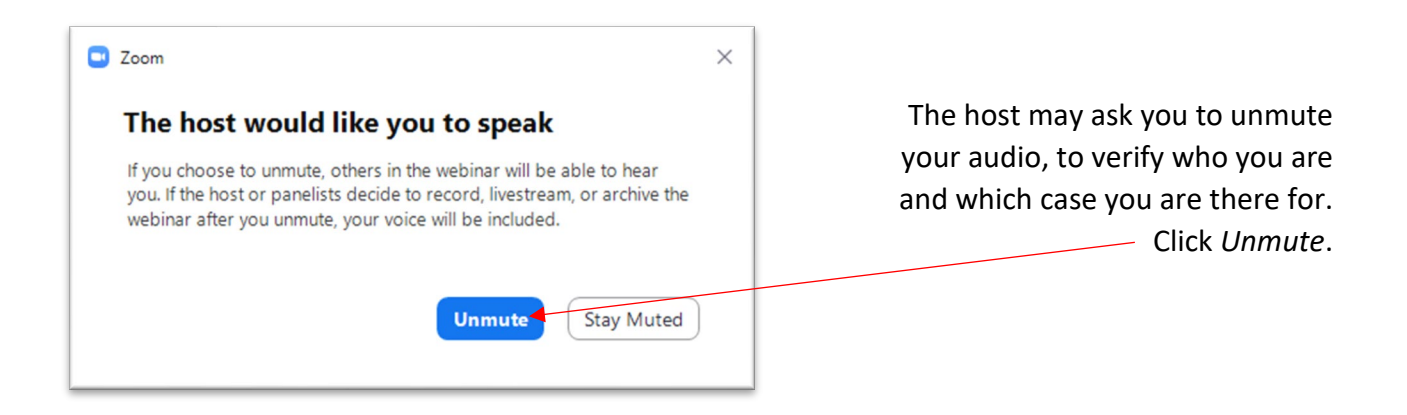

When it is time for your case to be heard, the Court will promote you to be a panelist. Panelists can participate in the meeting.

- When they call your case, you will see a pop-up asking you to join the webinar as a panelist.
- Click on *Join as Panelist*.

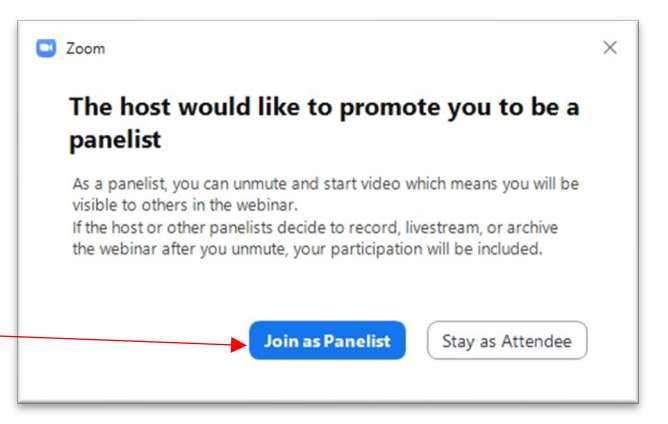

## Step 4 Participating as a Panelist

When you click *Join as Panelist*, wait until the judge calls your case to **turn on your video** and **unmute** your audio so they can see and hear you.

- Move the mouse around to make the audio and video options at the bottom of the Zoom window visible.
- Click *Start Video* so the judge can see you.
- Click *Unmute*, so the judge can hear you.
	- o Click *Mute* to mute yourself when you are not speaking.

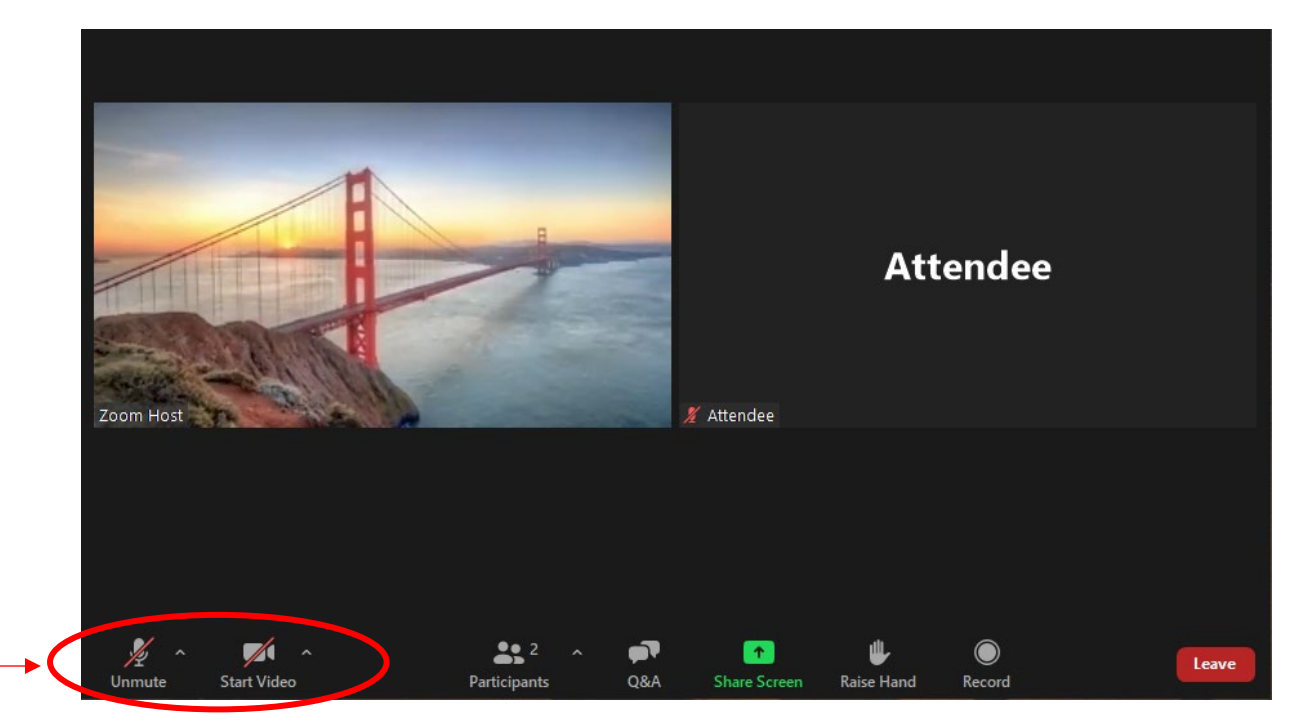

The judge will now address you and any other parties involved in your case.

When your case is done being heard by the judge and you are ready to exit Zoom:

- Move the mouse around to make the options at the bottom of the Zoom window visible.
- Click the red *Leave* button in the bottom right-hand corner of the screen.
- A red *Leave Webinar* button will appear. Click *Leave Webinar*.

For additional help regarding how to participate in a Zoom hearing, contact the Law Library: 775-328-3250 or [lawlibrary@washoecourts.us.](mailto:lawlibrary@washoecourts.us)